## Quick Guide

# **X VICON**

### **Roughneck AI V2360W-12-1**

### Outdoor Panoramic Camera

XX318-70-06

#### AI ANALYTICS INSIDE

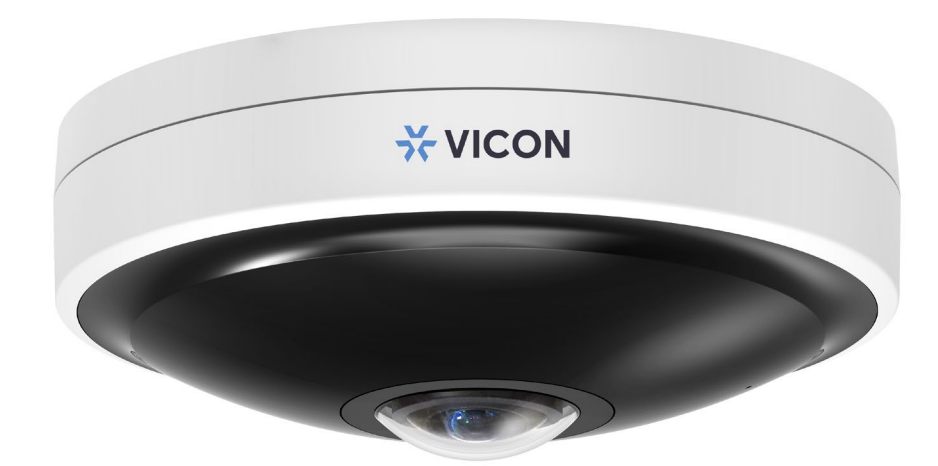

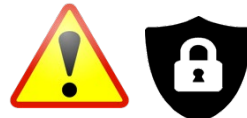

**Cybersecurity Notification:** All network connected devices should use best practices for accessing the device. To that end, these network cameras do not have a default password. A user defined password with minimum password strength requirements must be set to access the device. **See page 13** of this Quick Guide for set-up instructions.

Be sure to check Vicon's website to be see if you have the most [up-to-date camera firmware.](https://www.vicon-security.com/software-downloads-library/vicon-camera-software/)

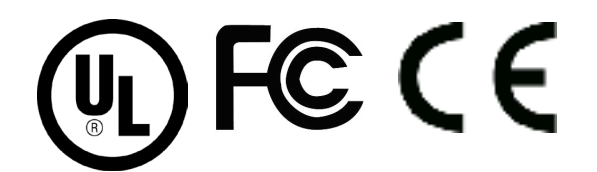

Vicon Industries Inc. does not warrant that the functions contained in this equipment will meet your requirements or that the operation will be entirely error free or perform precisely as described in the documentation. This system has not been designed to be used in life-critical situations and must not be used for this purpose. Document Number: 8009-8318-70-06 Product specifications subject to change without notice. Issued: 2/2023 Copyright © 2023 Vicon Industries Inc. All rights reserved.

Vicon Industries Inc. Tel: 631-952-2288) Fax: 631-951-2288 Toll Free: 800-645-9116 24-Hour Technical Support: 800-34-VICON (800-348-4266) UK: 44/(0) 1489-566300 [www.vicon-security.com](http://www.vicon-security.com/)

### **Table of Contents**

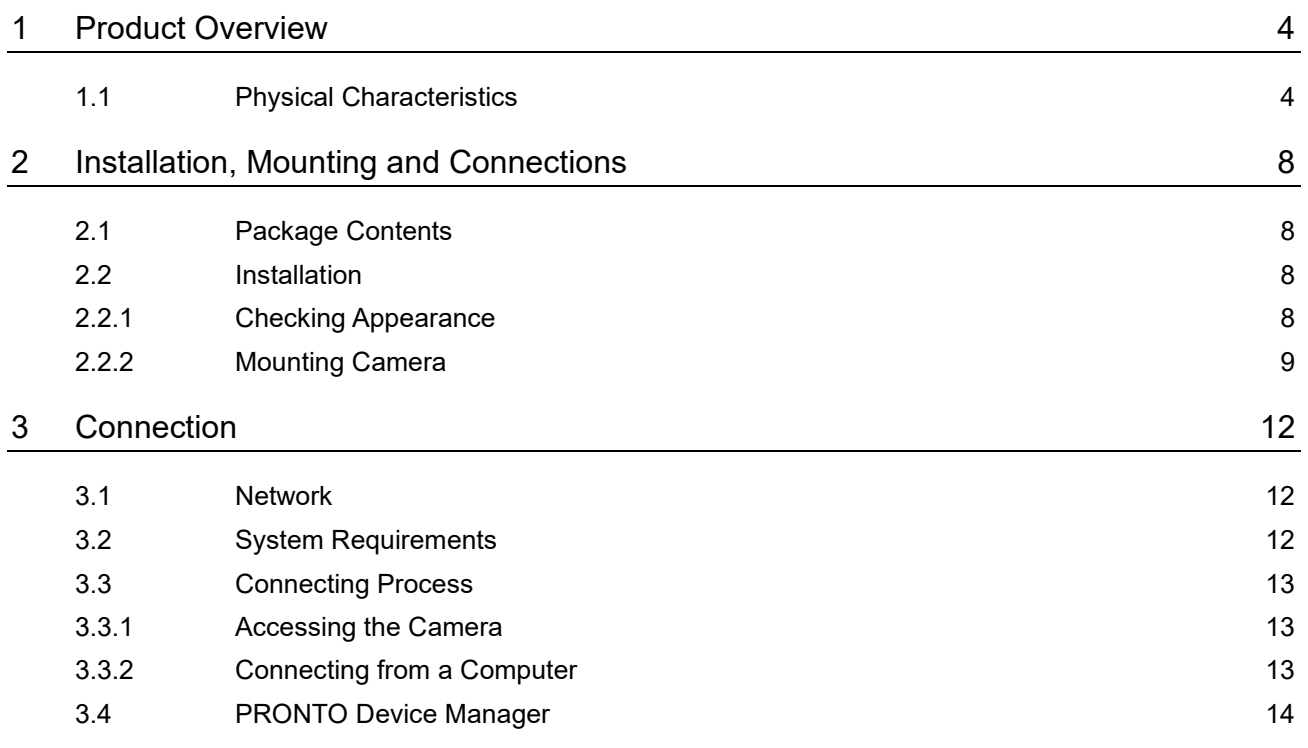

### WARNING

- This camera operates at 12 VDC/24 VAC/PoE+ (IEEE 802.3at Class 4).
- Installation and service should be performed only by qualified and experienced technicians and comply with all local codes and rules to maintain your warranty.
- We are NOT liable of any damage arising either directly or indirectly from inappropriate installation which is not depicted within this documentation.
- To reduce the risk of fire or electric shock, do not expose the product to rain or moisture.
- Wipe the camera with a dry soft cloth. For tough stains, slightly apply diluted neutral detergent and wipe with a dry soft cloth.
- Do not apply benzene or thinner to the camera, which may cause the surface to melt or lens fog.
- Avoid aligning the lens with extremely bright objects (e.g., light fixtures) for long periods of time.
- Although this camera is waterproof and suitable for both indoor and outdoor usages, do not immerse the camera into water.
- Avoid operating or storing the camera in the following locations:
	- Extremely humid, dusty, or hot/cold environments (recommended operating temperature: -40°F to +122°F/-40°C to +50°C)
	- Close to sources of powerful radio or TV transmitters
	- Close to fluorescent lamps or objects with reflections
	- Under unstable or flickering light sources

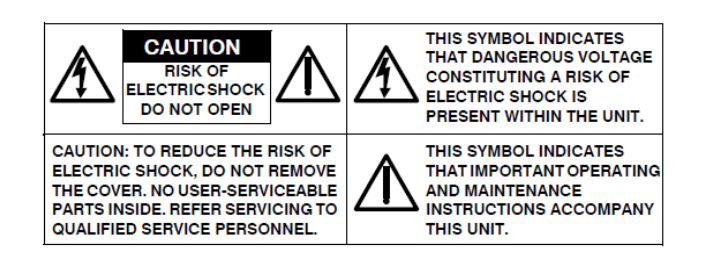

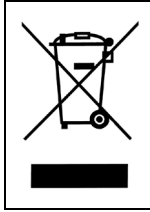

**WEEE (Waste Electrical and Electronic Equipment).** Correct disposal of this product (applicable in the European Union and other European countries with separate collection systems). This product should be disposed of, at the end of its useful life, as per applicable local laws, regulations, and procedures.

### Get Started

This quick guide is designed as a reference for installation of the camera. For additional information on the camera's features, functions, and detailed explanation of the web interface controls, refer to User's Manual for details. Please read this quick guide thoroughly and save it for future use before attempting to install the camera. From this guide you will get:

- Product Overview: The physical parts, features and dimensions of the camera.
- Installation and Connection: The instructions on installation and wires connection for the camera.

### FCC Compliance Statement

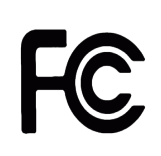

Information to the user: This unit has been tested and found to comply with the limits for a Class B digital device pursuant to Part 15 of the FCC Rules. Operation is subject to the following two conditions: (1) this device may not cause harmful interference, and (2) this device must accept any interference received, including interference that may cause undesired operation. These

limits are designed to provide reasonable protection against harmful interference in a residential installation. This unit generates, uses, and can radiate radio frequency energy and, if not installed and used in accordance with the manual, may cause harmful interference to radio communications. However, there is no guarantee that interference will not occur in a particular installation.

If this unit does cause harmful interference to radio or television reception, which can be determined by turning the unit off and on, the user is encouraged to try to correct the interference by one or more of the following measures:

- Reorient or relocate the receiving antenna.
- Increase the separation between the unit and receiver.
- Connect the unit to an outlet on a circuit different from that to which the receiver is connected.
- Consult the dealer or an experienced radio/TV technician for help.

**Caution** Changes or modifications not expressly approved by the party responsible for compliance could void the user's authority to operate the unit.

## CE Statement

Operation is subject to the following two conditions: (1) this device may not cause harmful interference, and (2) this device must accept any interference received, including interference that may cause undesired operation. The manufacturer declares that the unit supplied with this guide is compliant with the essential protection requirements of EMC directive and General Product Safety Directive GPSD conforming to requirements of standards EN55022 for emission, EN 50130-4 for immunity, EN 300 and EN 328 for WIFI.

This product is IP67 rated for outdoor environments and IK10 rate for impact protection. The camera also meets regulations required to be NDAA, GSA schedule and TAA approved.

## <span id="page-4-0"></span>1 Product Overview

### <span id="page-4-1"></span>**1.1 Physical Characteristics**

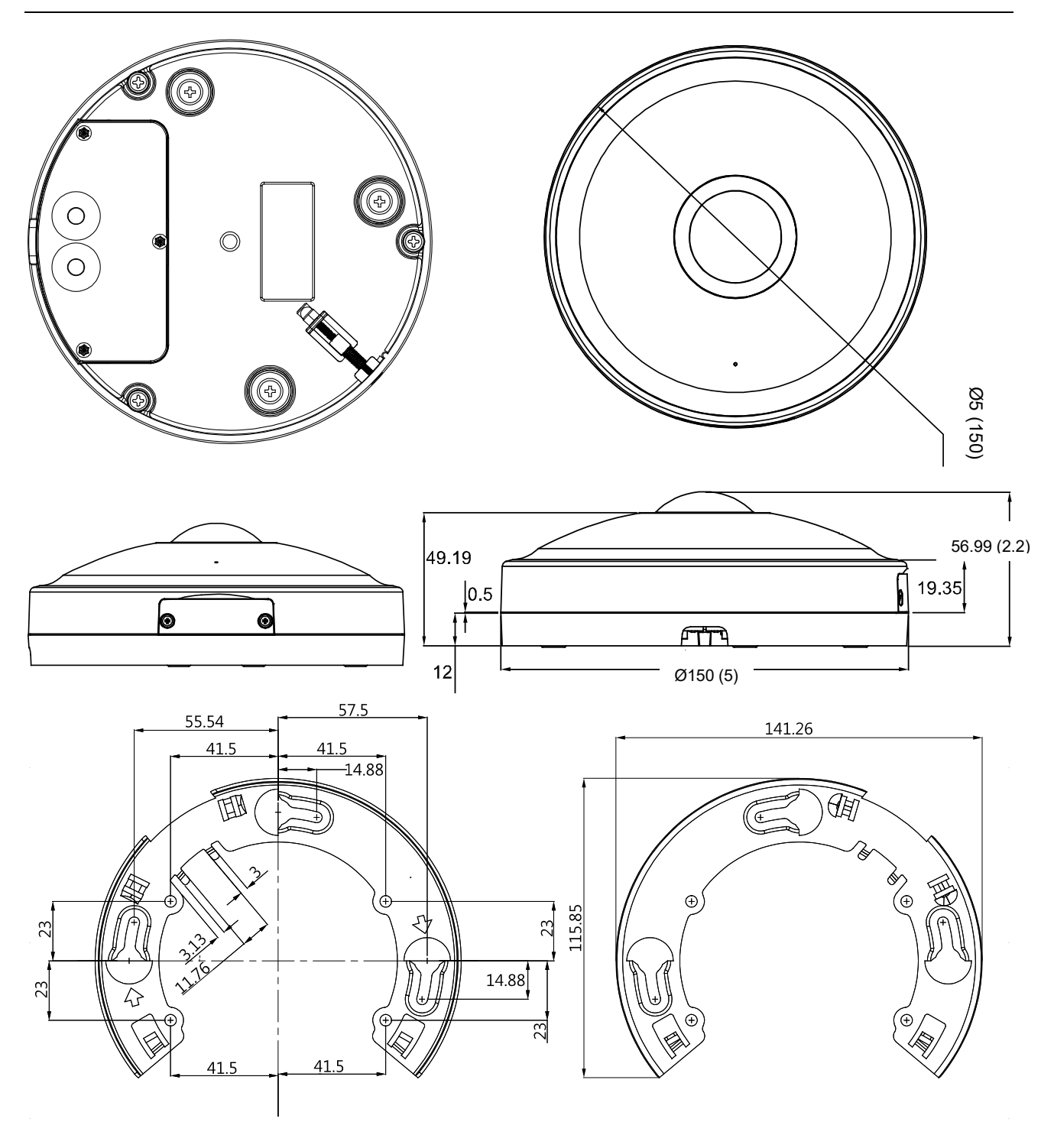

**Figure 1 - 1: Physical Dimension**

Unit: mm (in.)

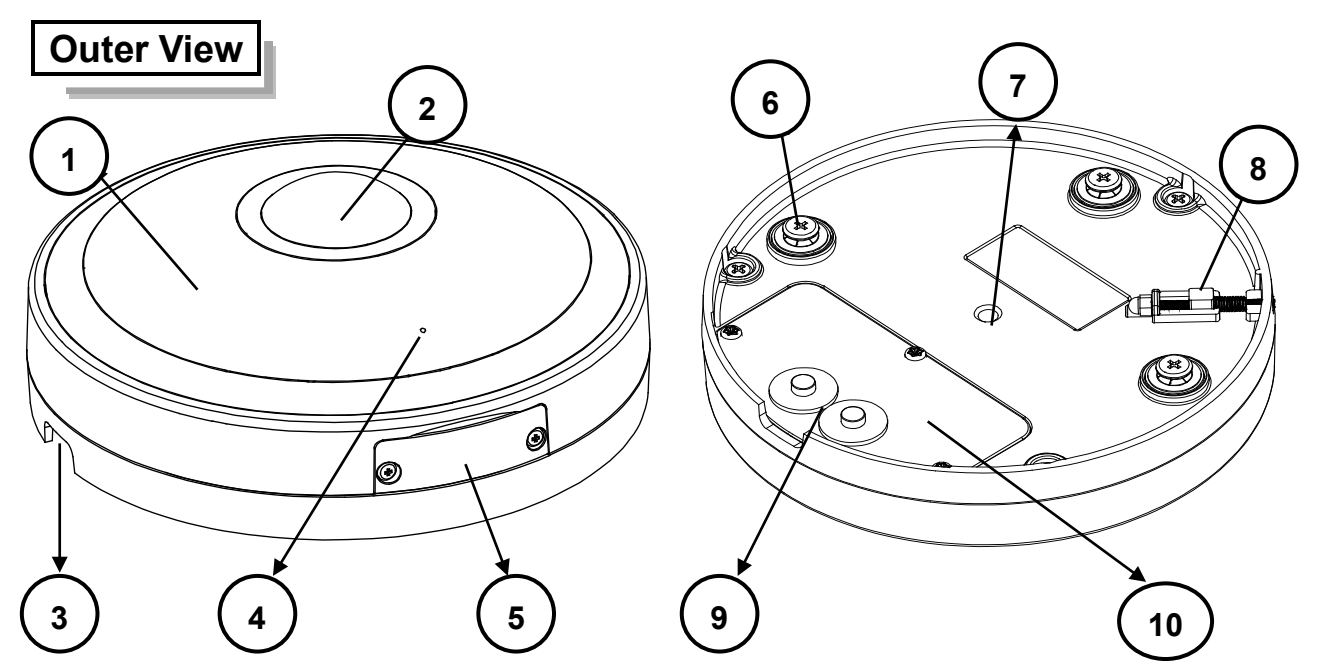

**Figure 1 - 2: Outer View Pictorial Index**

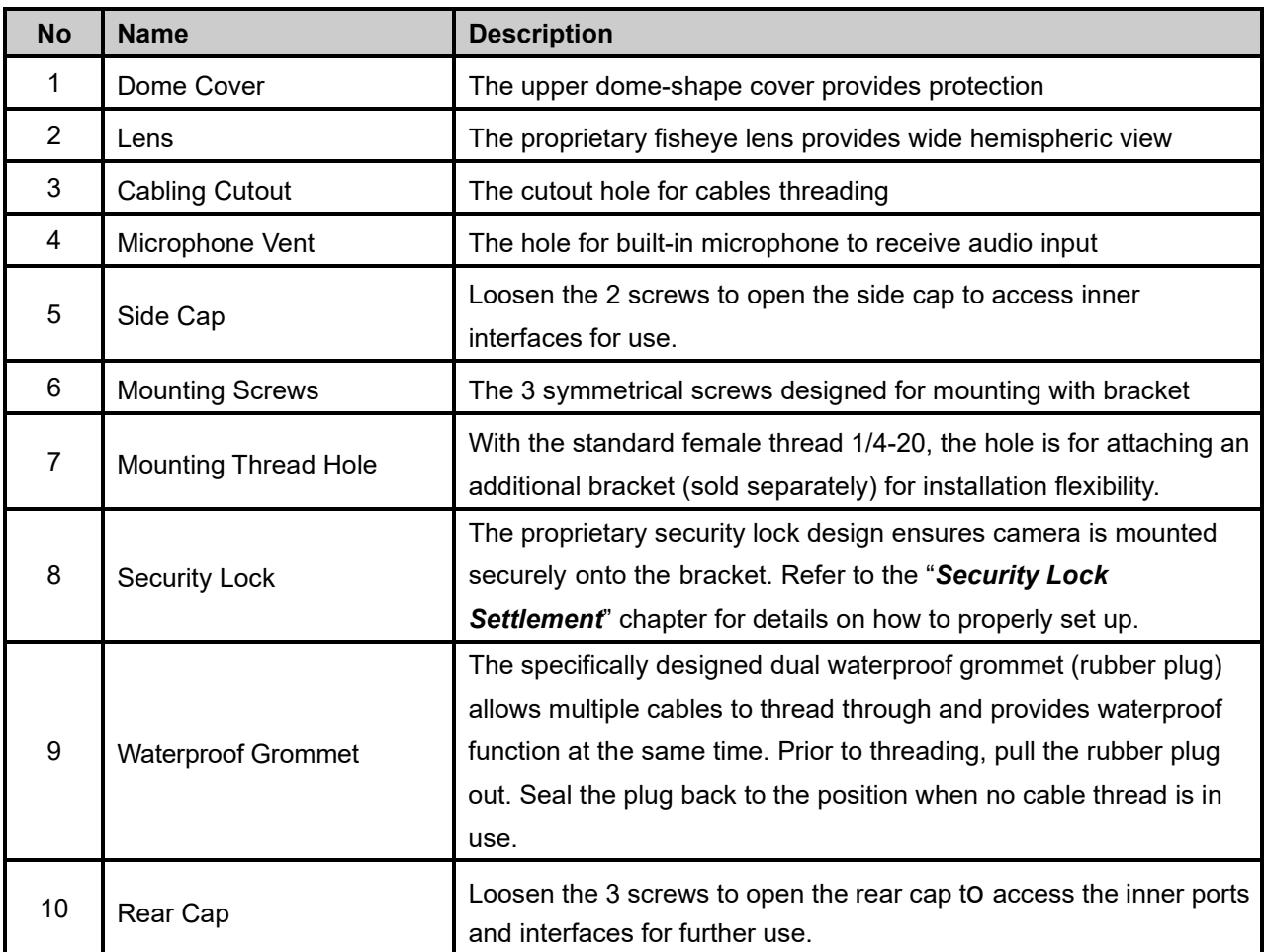

**Table 1 - 1: Outer View Pictorial Index Definition**

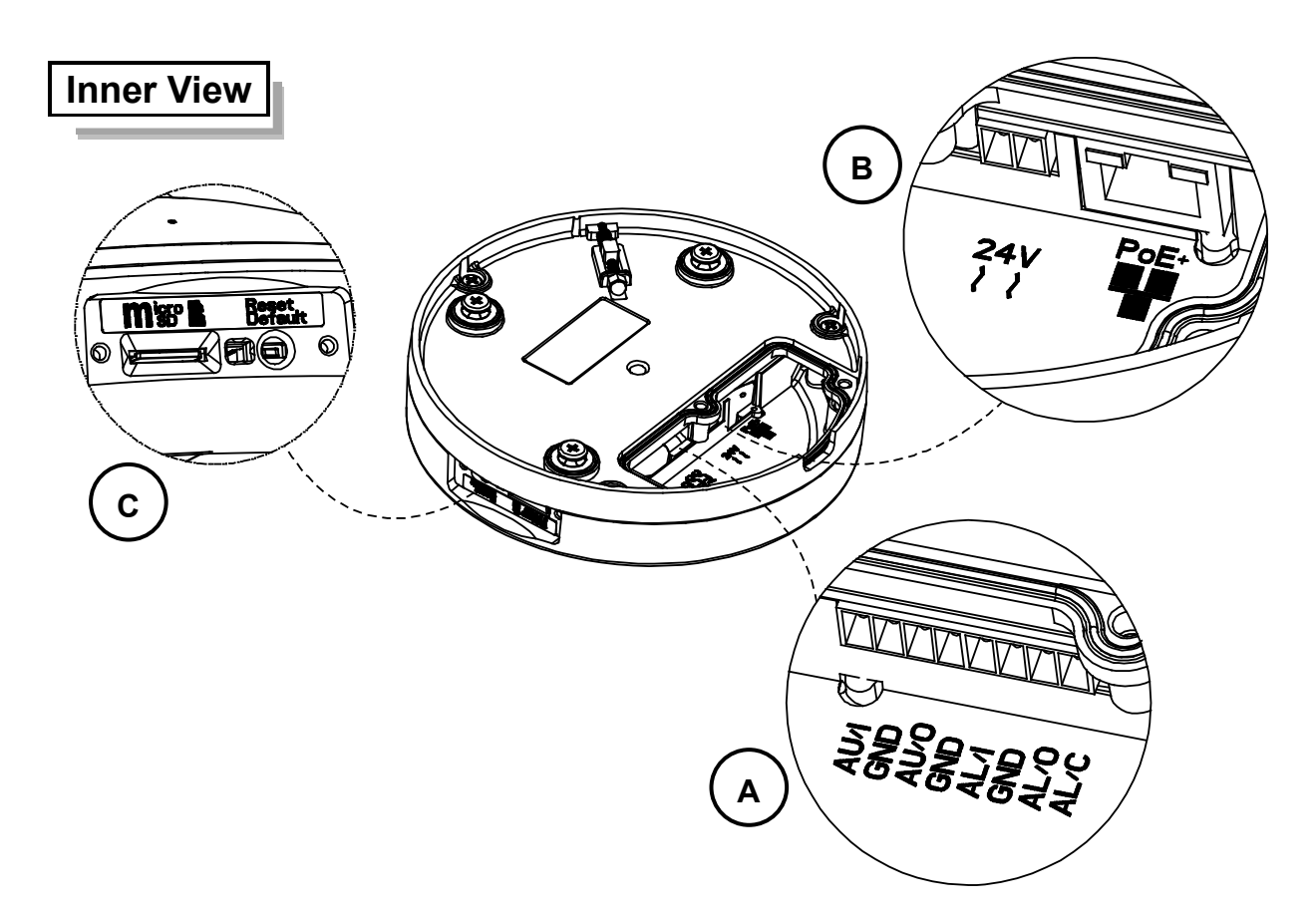

**Figure 1 - 3: Inner View Pictorial Index**

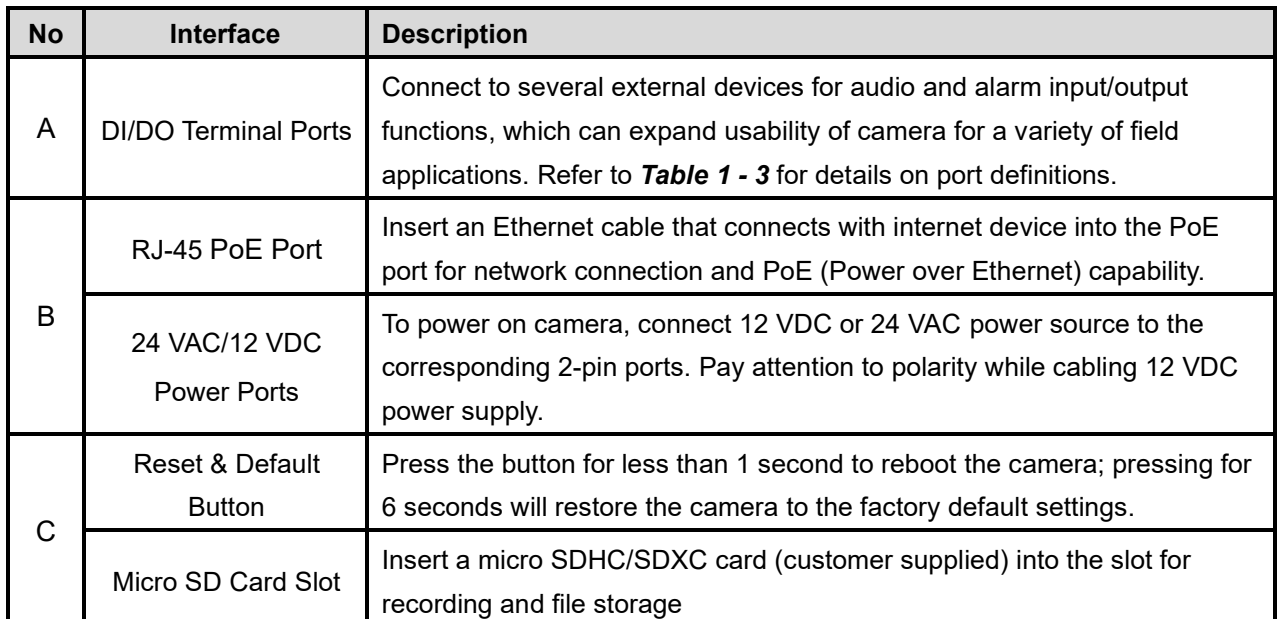

#### **Table 1 - 2: Inner Interface Pictorial Index Definition**

|                       | <b>Name</b>      | <b>Port</b> |
|-----------------------|------------------|-------------|
| .,<br><b>SESSEREE</b> | <b>AUDIO IN</b>  | AU/I        |
|                       |                  | <b>GND</b>  |
|                       | <b>AUDIO OUT</b> | AU/O        |
|                       |                  | <b>GND</b>  |
|                       | <b>ALARM IN</b>  | AL/I        |
|                       |                  | <b>GND</b>  |
|                       | <b>ALARM OUT</b> | AL/O        |
|                       |                  | AL/C        |

**Table 1 - 3: I/O Port Definitions**

<span id="page-7-0"></span>**Note** Power supply terminal/adaptor for IO connectors and field wiring should comply with the Class 2 Circuit standard for ensuring safety from electrical fires and providing acceptable protection against electrical shock. The Alarm out pin is a 30 VDC output signal with a maximum load of 1 A.

The Alarm in pin acts as a switch, which is either NO (Normal Open) or NC (Normal Closed).

## <span id="page-8-0"></span>2 Installation, Mounting and Connections

### <span id="page-8-1"></span>**2.1 Package Contents**

Check if all items listed below are included in the packing box.

- Network Fisheye Camera \* 1
- Flat Bracket \* 1
- Safety Wire \* 1
- Plastic Anchors \* 4
- Tapping Screws \* 4
- **•** Torx Wrench \* 1
- 2-pin Terminal Block \* 1
- 8-pin Terminal Block \* 1
- Printed Quick Guide \* 1
- Guide Pattern \* 1

### <span id="page-8-2"></span>**2.2 Installation**

The following tools might help you complete the process of installation:

- Drill
- **Screwdrivers**
- <span id="page-8-3"></span>Wire Cutters

### **2.2.1 Checking Appearance**

When unpacking, check to see if there is any visible damage to the appearance of the camera and its accessories. The protective materials used for the packaging should protect the camera from most accidents during shipment. Remove the protective materials from the camera after every item is properly checked in accordance with the list in *Package Contents*.

V2360W-12-1 Panoramic Fisheye | Quick Guide

#### <span id="page-9-0"></span>**2.2.2 Mounting Camera**

1. Attach the Guide Pattern to the mounting surface.

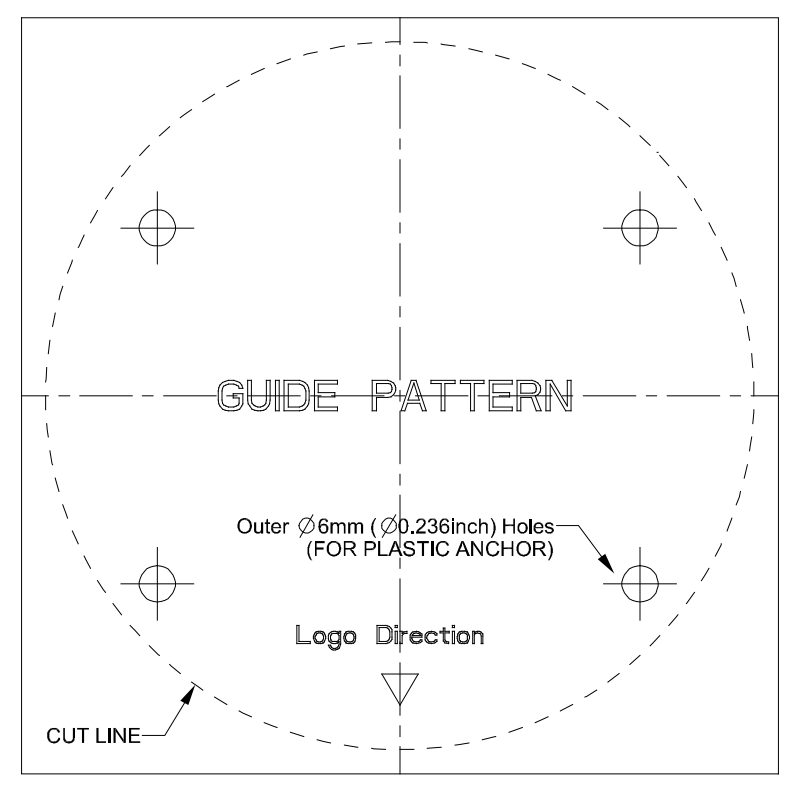

- 2. Drill 4 relative holes on a clean flat surface (ceiling or wall). Insert 4 plastic anchors into the drilled holes.
- 3. Attach the flat bracket onto the surface by fixing it tightly with the 4 screws (TP4). Be sure to plug the drilled holes with the 4 plastic anchors prior to securing the bracket with the screws.
- 4. Open the rear cap by loosening the 3 screws. Connect the required cable threads as needed: 24 VAC/ 12 VDC power cord to the 2-pin power terminal, Ethernet cable to the PoE port, and the additional audio and alarm input/output cables to the 8-pin terminal block. Remove the rubber plug and insert the required jacketed cables through the waterproof grommet to ensure proper IP66 water ingress protection; terminate the cables. Note: do not slit or alter the grommet. If required, open the side cap by loosening the 2 screws and insert a customer-supplied Micro SDHC/SDXC card into the embedded slot. Restore each of the caps back to their positions and fasten the screws securely.

Caution: Fully tighten screws after installing cable and uSD card to ensure IP66 sealing of camera.

5. Attach the rear side of camera to the fixed flat bracket and align the 3 screws with the corresponding holes on the bracket as shown in figure below. Rotate the camera clockwise until it clicks into place so that camera will be firmly mounted onto the bracket. To disassemble, rotate the camera counterclockwise and remove it from bracket.

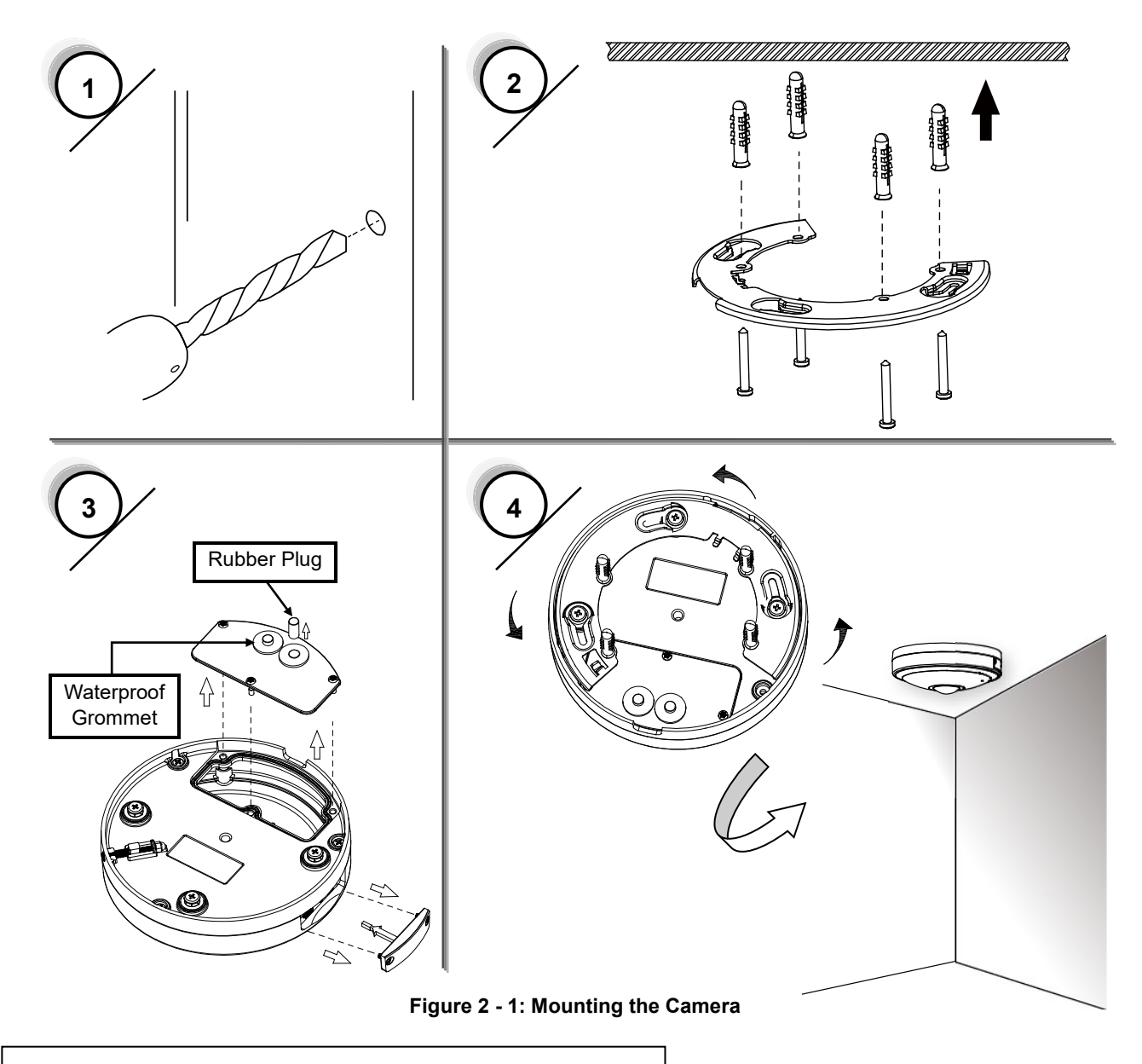

**Note**: Feed the unterminated CAT5 cable through the hole in the solid grommet and terminate the cable with the appropriate connector. To maintain watertight integrity/warranty, be sure to use the appropriate grommet. Jacketed cables with a diameter between 0.165-0.2 in. (4.2mm- 5mm) must be used. Fully tighten screws after installing cables and uSD to ensure IP66 seal.

**Note** The correct size holes for TP4 screws with plastic anchors are of diameter φ 6.35 mm (0.25 in,). • Seal up waterproof rubber hole with plug when no cable is in use.

#### <span id="page-11-0"></span>**Security Lock**

After mounting the camera onto the flat bracket, bolt the security lock by fastening the security screw counterclockwise, as the figure shown below, so that camera will be mounted to bracket securely. To disassemble camera from flat bracket, loosen the security screw clockwise first.

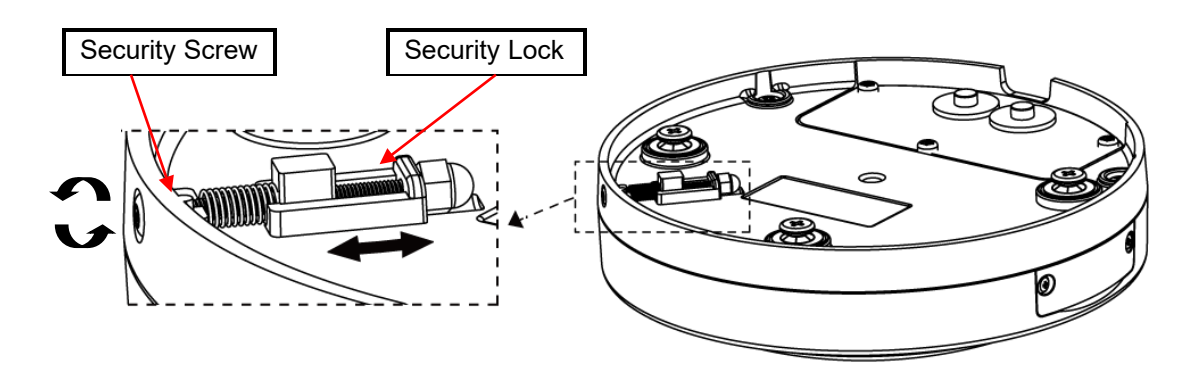

**Figure 2 - 2: Security Lock Settlement**

#### **Safety Wire Preparation**

In order to prevent the camera from accidentally falling, connect the included safety wire with one end on the mounted bracket and the other end to the safety-wire screw on the camera. Referring to the figure below, fasten the metal-circle end of wire with the safety-wire screw onto the rear side of camera and attach the other wire end to the hook of mounted bracket.

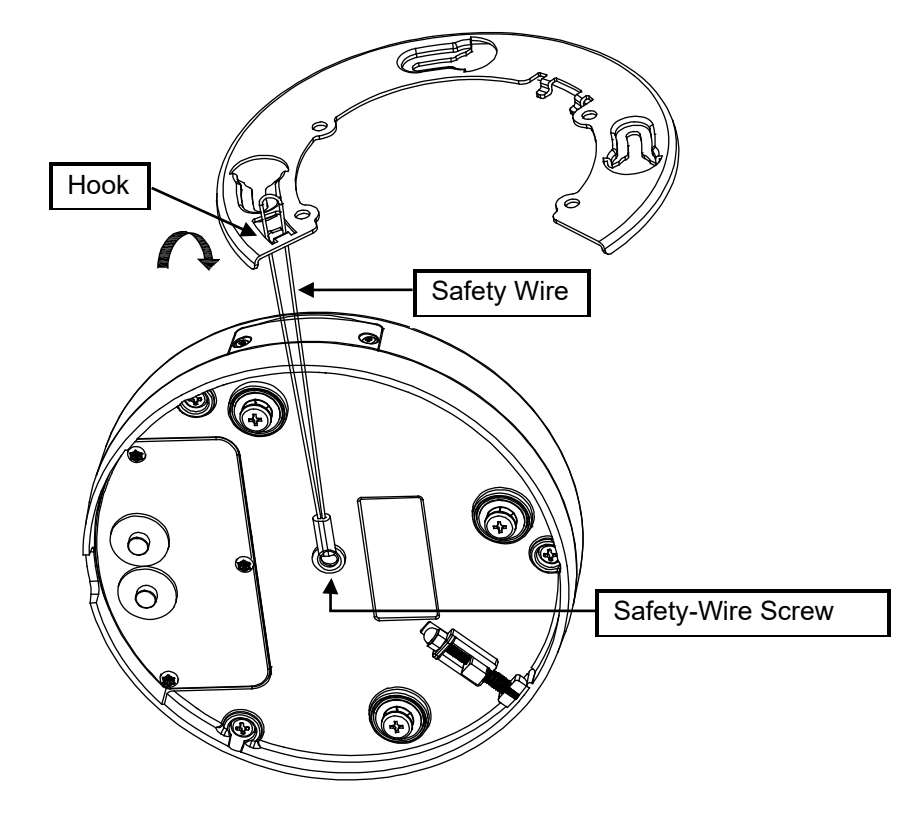

**Figure 2 - 3: Safety Wire Connection**

**Note** Safety wire must be firmly connected with one end to the hook of bracket and the other end to the safety-wire screw of the camera to ensure anti-dropping function.

## <span id="page-12-0"></span>3 Connection

### <span id="page-12-1"></span>**3.1 Network**

The camera, which is equipped with Ethernet RJ-45 network interface, can deliver live view image in real time via both Internet and Intranet manners. Review the topology drawings shown below.

### <span id="page-12-2"></span>**3.2 System Requirements**

The table below lists the minimum requirement to implement and operate the camera. It is recommended not to use any hardware/software component below these requirements for proper performance.

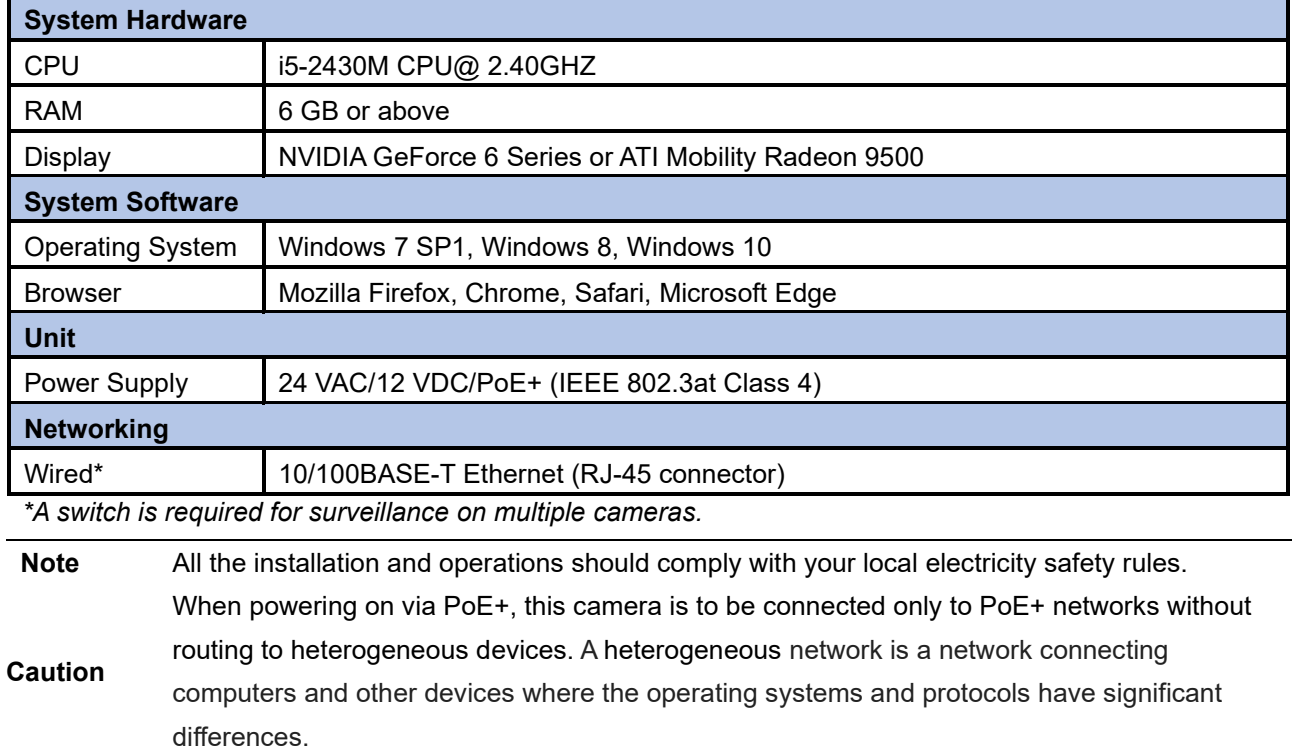

#### **Table 3 - 1: System Requirements**

### <span id="page-13-0"></span>**3.3 Connecting Process**

#### <span id="page-13-1"></span>**3.3.1 Accessing the Camera**

The camera can be accessed directly from its web page or using Vicon's [PRONTO Device Manager,](https://www.vicon-security.com/software-downloads-library/pronto-device-manager-software/) which can be found on Vicon's website. Note that when accessing the camera for the first time, a message will display to reset the password.

Since this is a network-based camera, an IP address must be assigned. The camera's default IP address is obtained automatically through a DHCP server in your network; be sure to enable DHCP in "Network Settings." If DHCP is not available, the camera will use APIPA (link-local address); IPv4 link-local addresses are assigned from address block 169.254.0.0/16 (169.254.0.0 through 169.254.255.255).

### <span id="page-13-2"></span>**3.3.2 Connecting from a Computer**

#### **Connecting from a computer**

- 1. Make sure the camera and your computer are in the same subnet.
- 2. Check whether the network available between the camera and the computer by executing ping the default IP address. To do this, simply start a command prompt (Windows: from the "Start Menu", select "Program". Then select "Accessories" and choose "Command Prompt"), and type Ping" and then type in your IP address. If the message "Reply from…" appears, it means the connection is available.
- 3. Start a browser e.g., Internet Explorer and enter IP address. A login window as shown below should pop up. In the window, enter the default user name: **ADMIN**; it is required to change the password when you login for the first time for added security**,** which requires at least 8 characters including 1 uppercase letter, 1 special character, alphanumeric characters to log in.

Further administration on the unit can be found in "**User Manual**".

#### This Camera is Not Secure

Please setup the password for this device.

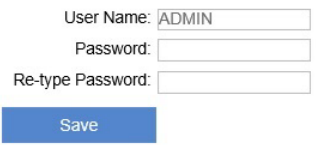

**Figure 3 - 1: Login Window**

### <span id="page-14-0"></span>**3.4 PRONTO Device Manager**

PRONTO is Vicon's device manager (Discovery tool) that can be used to discover all Vicon cameras on a system. The complete [User Manual](https://www.vicon-security.com/software-downloads-library/pronto-device-manager-software/) can be found on Vicon's website.

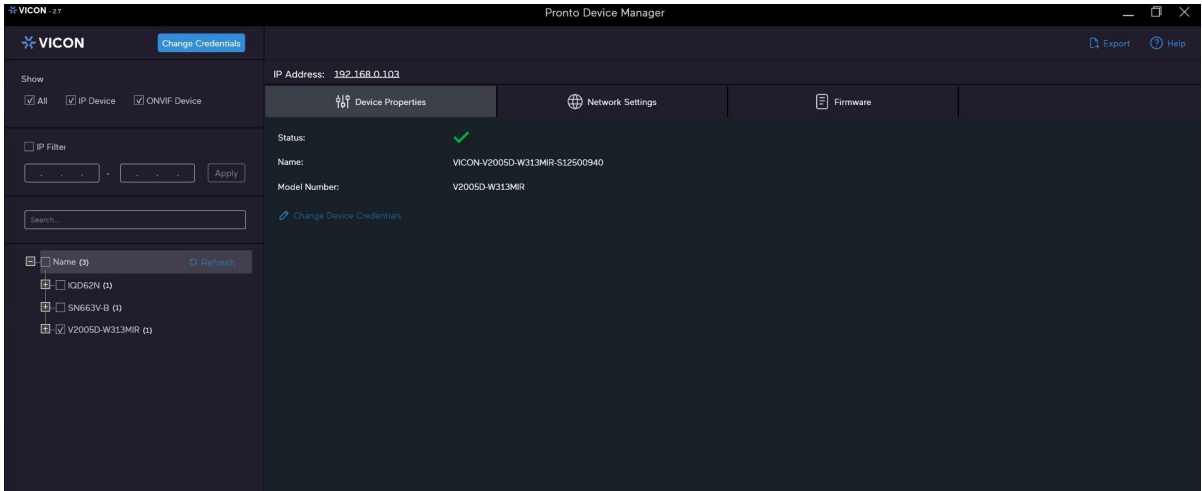

**Figure 3 - 2: PRONTO Interface**

- Upon startup of the PRONTO Device Manager, the tool's auto-discovery function generates a list of the discovered cameras on the network in a resource list.
- There are a variety of filtering options, including filter by All Devices/IP Device/ONVIF Device; IP range or text.
- There are tabs for Device Properties, Network Settings and Firmware.

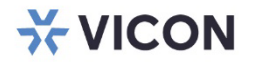

VICON INDUSTRIES INC.

For office locations, visit the website: vicon-security.com

f y in o the